# GifTicket, Inc.  $\bigcirc$

## **Merchant Tutorial**

- **1 – [Home Page Overview](#page-1-0)**
- **2 – [Create Merchant Account](#page-2-0)**
- **3 – [Merchant Dashboard](#page-3-0)**
- **4 – [Redeeming A GifTicket](#page-4-0)**

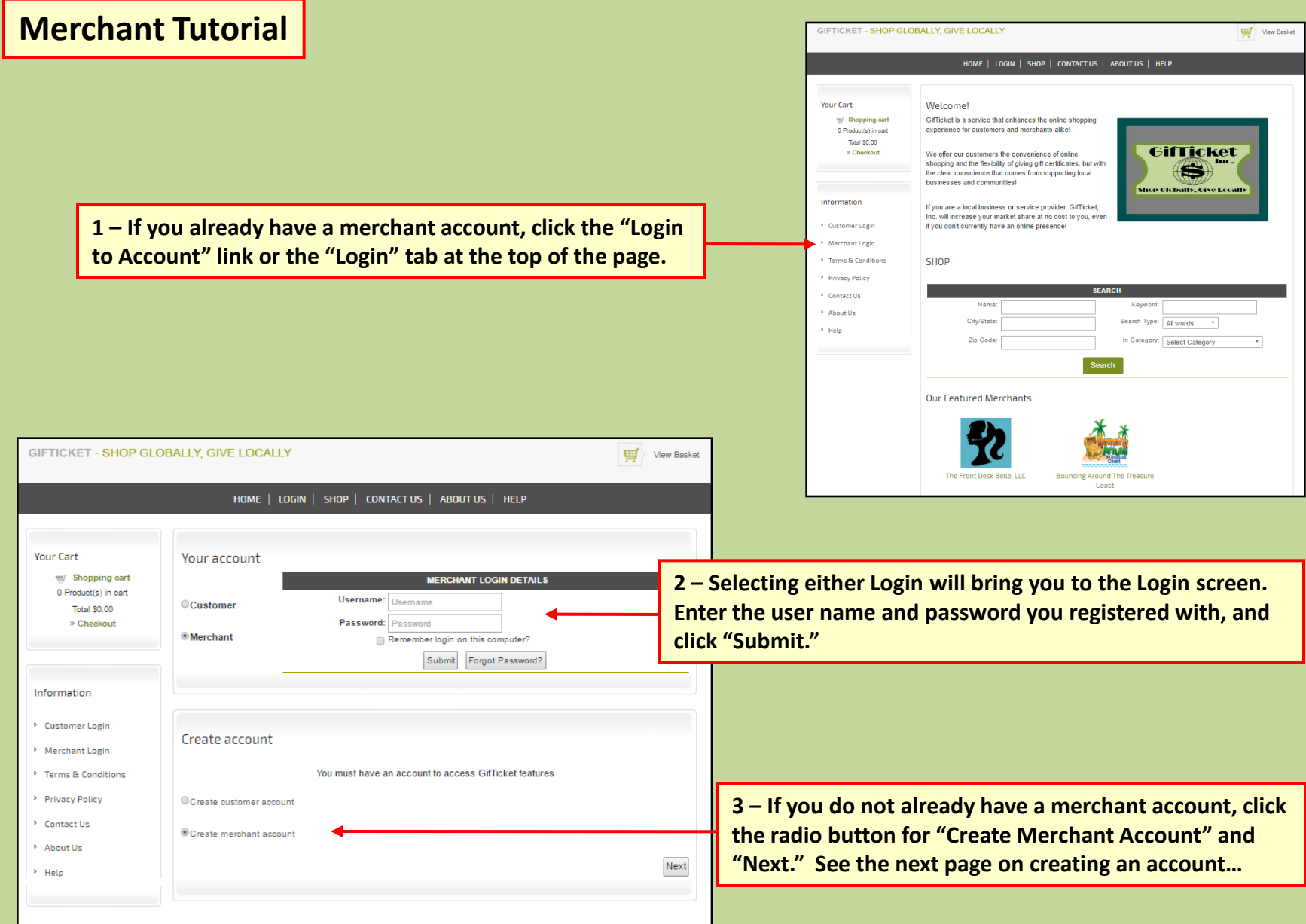

<span id="page-1-0"></span>**BACK**

#### **Create Merchant Account**

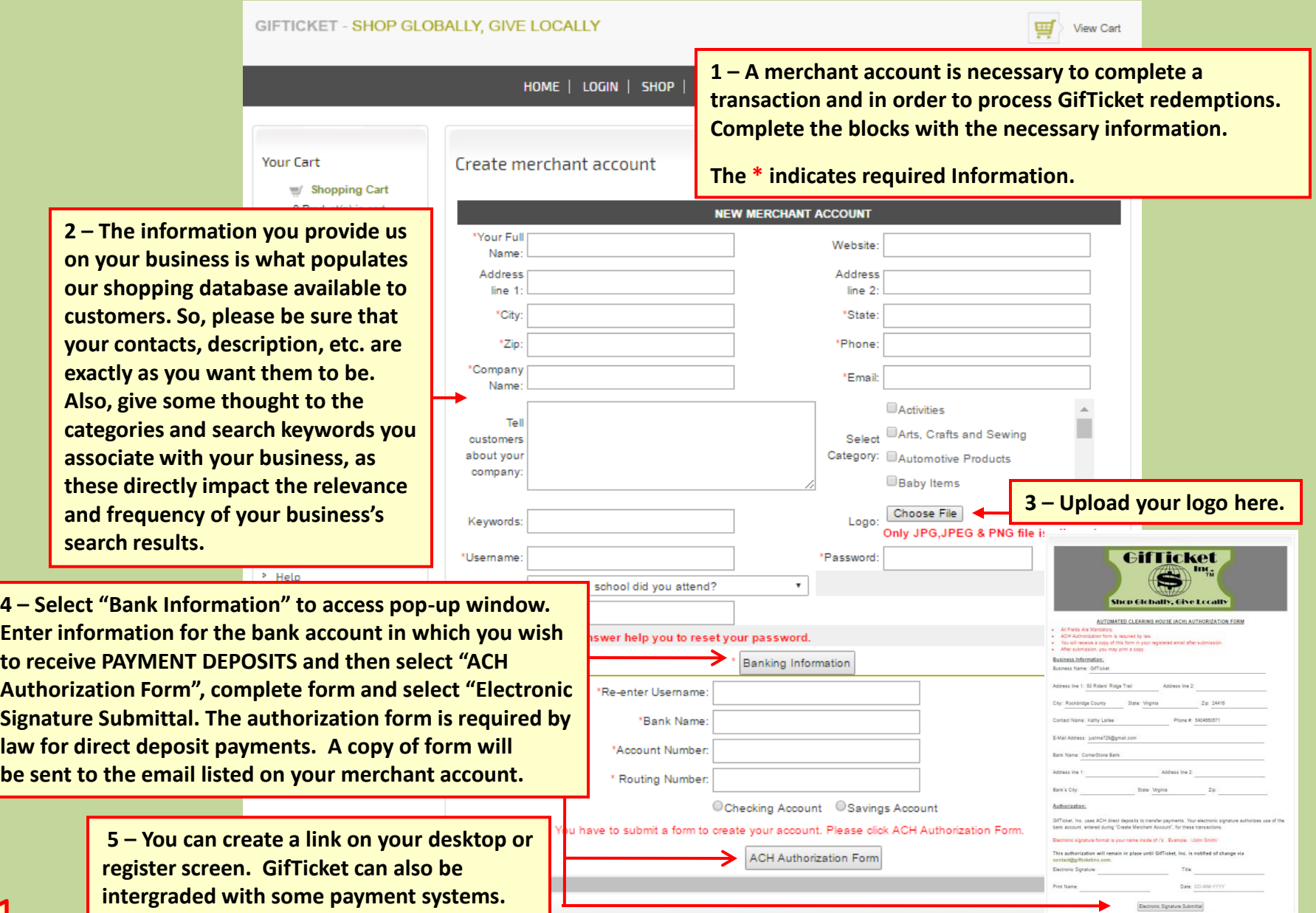

**BACK**

<span id="page-2-0"></span>✓

#### **Merchant Dashboard**

**GifTickets.**

**Once logged in, your merchant dashboard allows you to manage your account functions. It's key function, however, is to allow you to redeem GifTickets at the point of sale when customers present them. And, you can also use your dashboard to monitor your current and past** 

**The dropdown menu to the The dropdown menu to the upper right provides access to your settings, password reset, and log out functions.**

**B** Reset Password

**心 Log Out** 

 $00^{\circ}$ 

Previous 1 2 3 Next

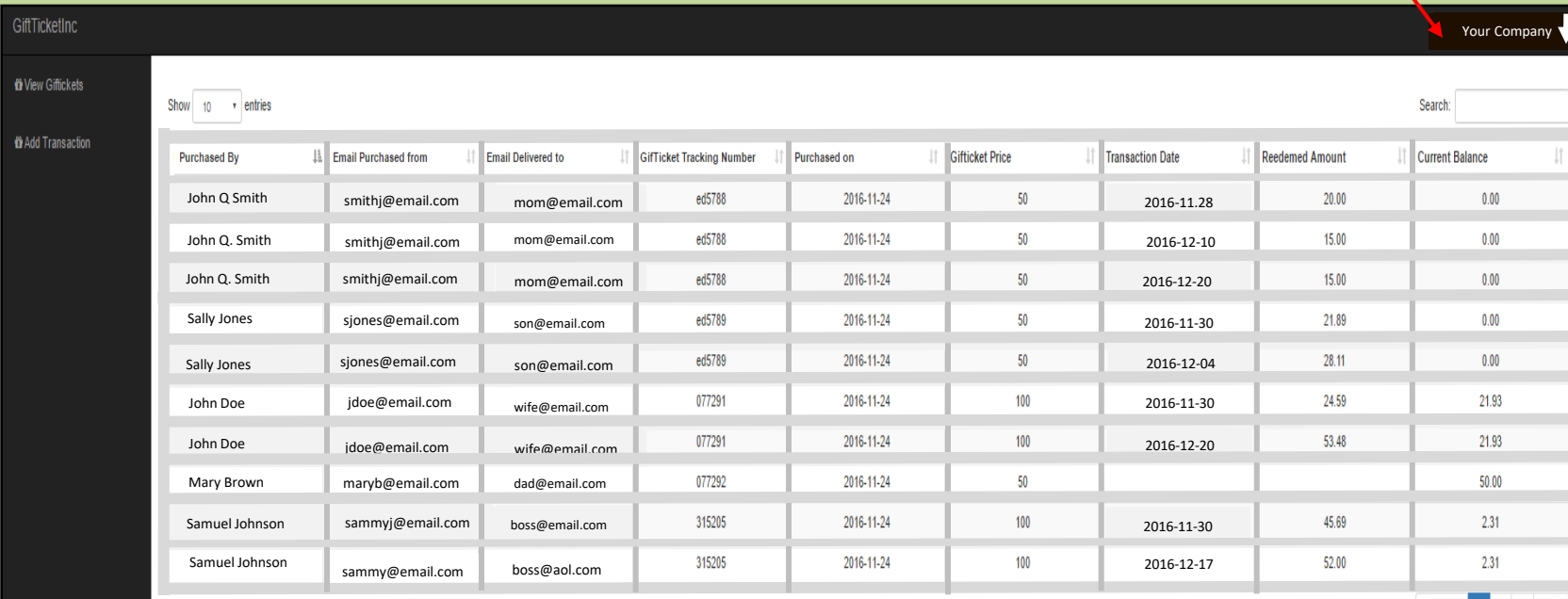

<span id="page-3-0"></span>Showing 1 to 10 of 24 entries

**Here you can view GifTicket purchases in table format. You may sort by any of the fields regarding purchaser, recipient, tracking number, the date of purchase, the amount, transaction dates, redeemed amounts, or currant balance. Alternatively, you may search for a particular GifTicket.**

### **Redeeming a GifTicket**

<span id="page-4-0"></span>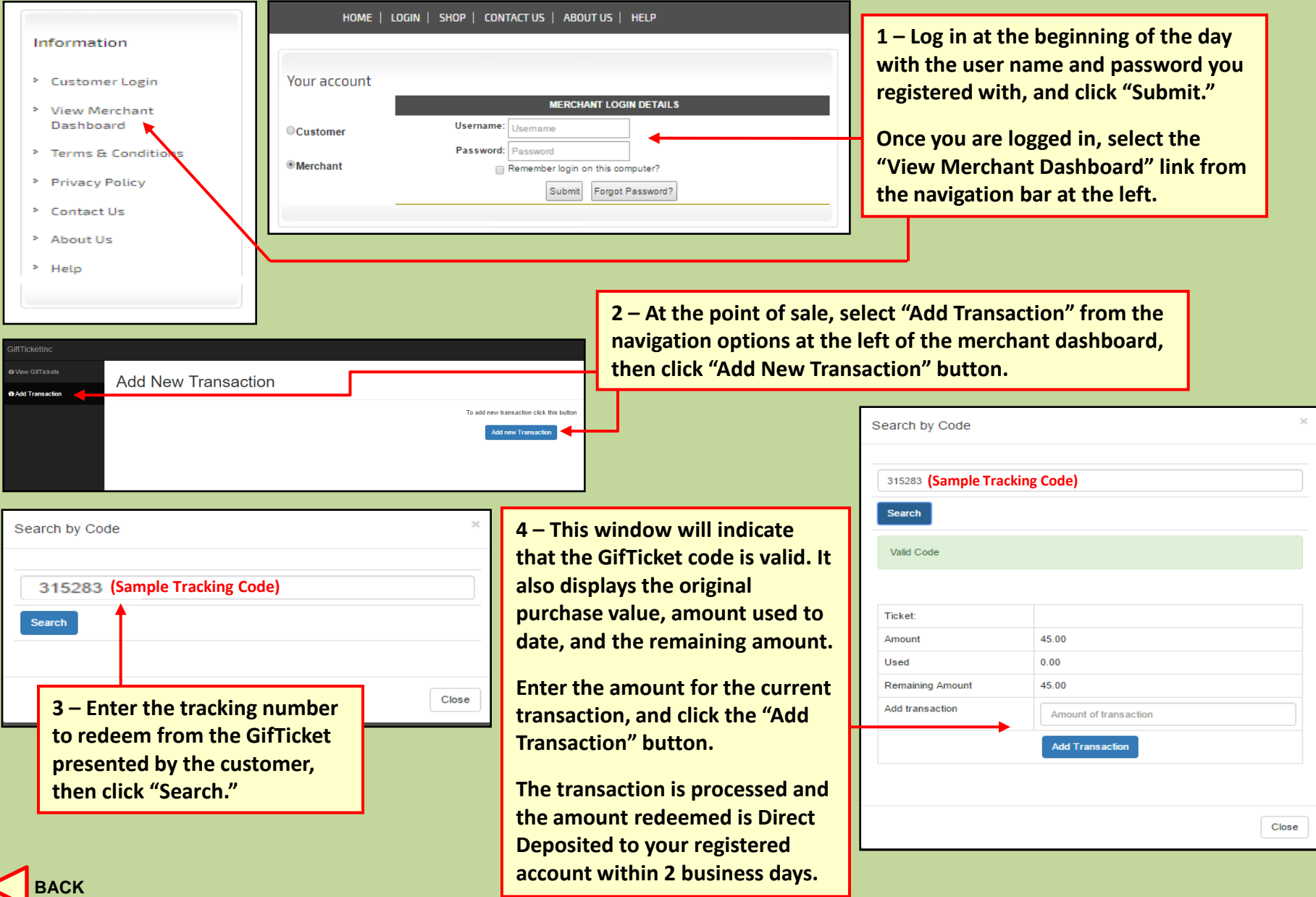